## **タイムスタンプの準備と押印方法(ログイン後メニュー**2 **番目・**4 **番目)**

現在(2021年1月) ①海外のタイムスタンプ(Xolidosign)を用いる方法(無料)、 ②Foxitを用いる方法、 ③ Acrobat DCを用いる 方法、➃NTTデータに預けるとき にNTTデータ側で押印する方法(現在準備中)があります。

いずれも Windows のみに対応していますが、タイムスタンプの効力は同じです。

Mac は非対応です。ブートキャンプでwindowsをインストールすれば可能です。詳細はネット 上にあるブートキャンプを参照してください。

## **1.**Xolidosign **を用いた無料タイムスタンプ押印(お勧め)**

以下の手順で押すことができます。

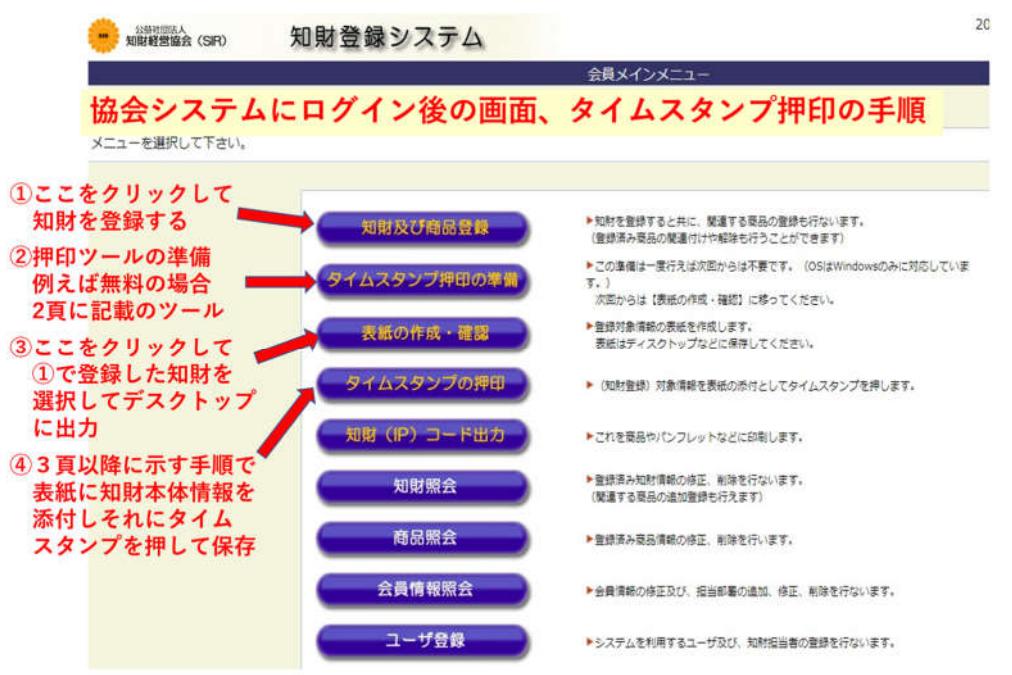

無料でタイムスタンプの押印をするには、以下の3つのツール準備が必要

- 1. (知財登録) 表紙PDFを開くツール Adobe Acrobat Reader DC インストール。
	- \* Adobe Acrobat Reader DC 公式ダウンロードサイト https://get.adobe.com/reader/?loc=jp \*注意 左のオプションチェックをすべて外す、右上のAdobe Acrobat Reader DC を選択、 Adobe Acrobat Reader DCを用いることで電子署名も可能になる。
- 2. (知財登録)表紙PDFに知財本体情報を添付するツール CubePDFclip インストール
	- \*CubePDFclip ダウンロードサイト https://forest.watch.impress.co.jp/library/software/cubepdfclip/ \*CubePDFclipのインストールは、使用許諾し、途中のCubeFXにはチェックを入れずに進む
- 3. 知財本体情報を添付した表紙PDFにタイムスタンプを押すツールのインストール

 $\mathbf{1}$ 

<sup>\*</sup>Xolidosignを下記サイトからダウンロードしてインストール http://www.xolido.com/instaladores/SetupXolidoSign.exe

#### 表紙PDFをAdobe Acrobat Readerで開けられるように設定

知財登録メニュー3番目の表紙の作成・確認をクリックして対象知財を選択し 表紙出力を押して出力される表紙を右クリックして名前を付けて保存でデスク トップを選択するとデスクトップに hyoshi 000… と出力される (下記)。 これをAdobe Acrobat Reader を用いて開けられるように設定する。 (Adobe Acrobat Reader DCインストール時にデフォルトPDFに設定する等)

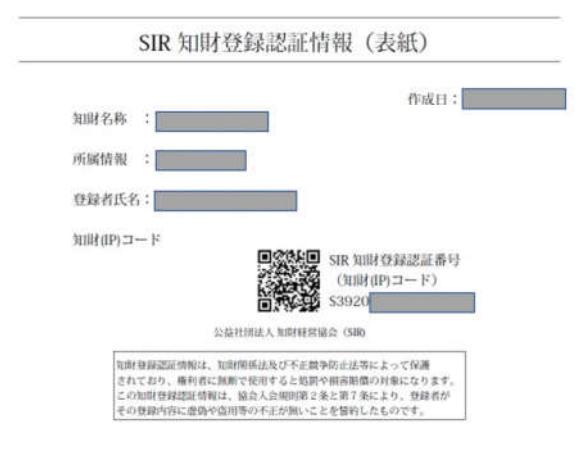

3

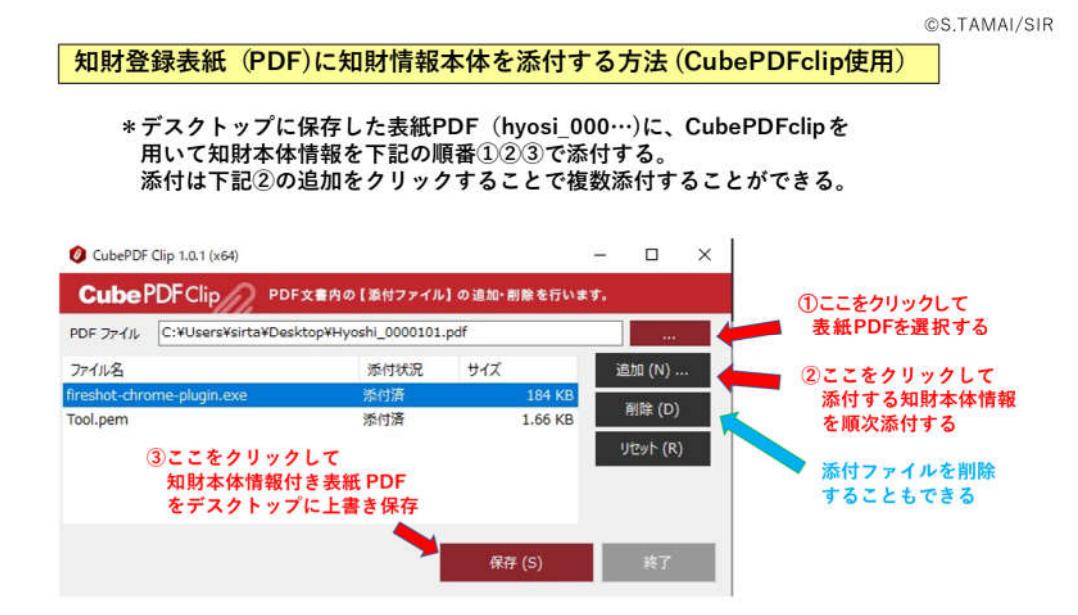

 $\overline{4}$ 

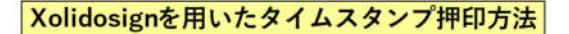

インストール後の下記画面でTimestampをクリック

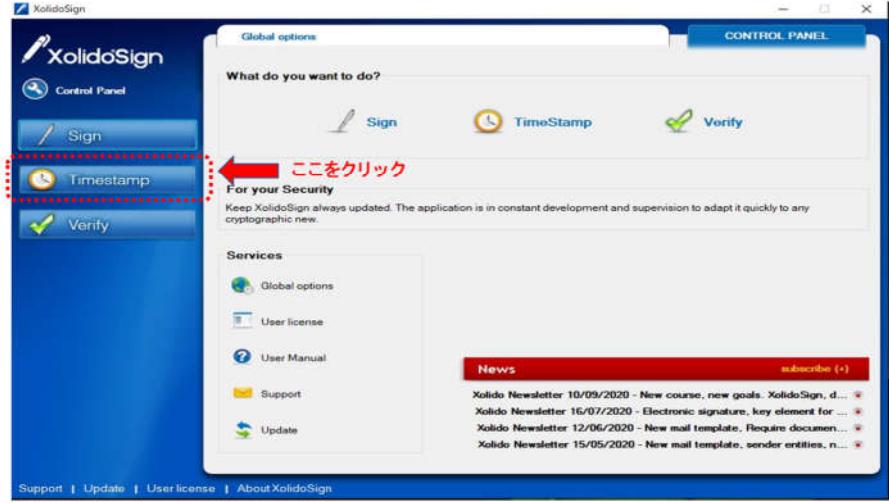

5

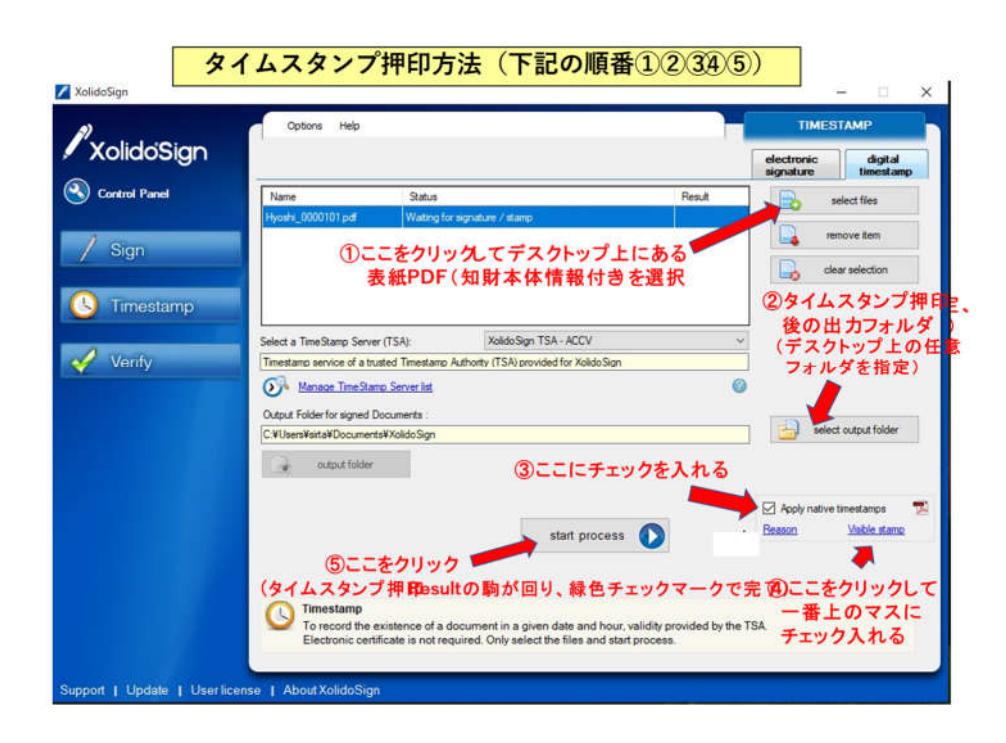

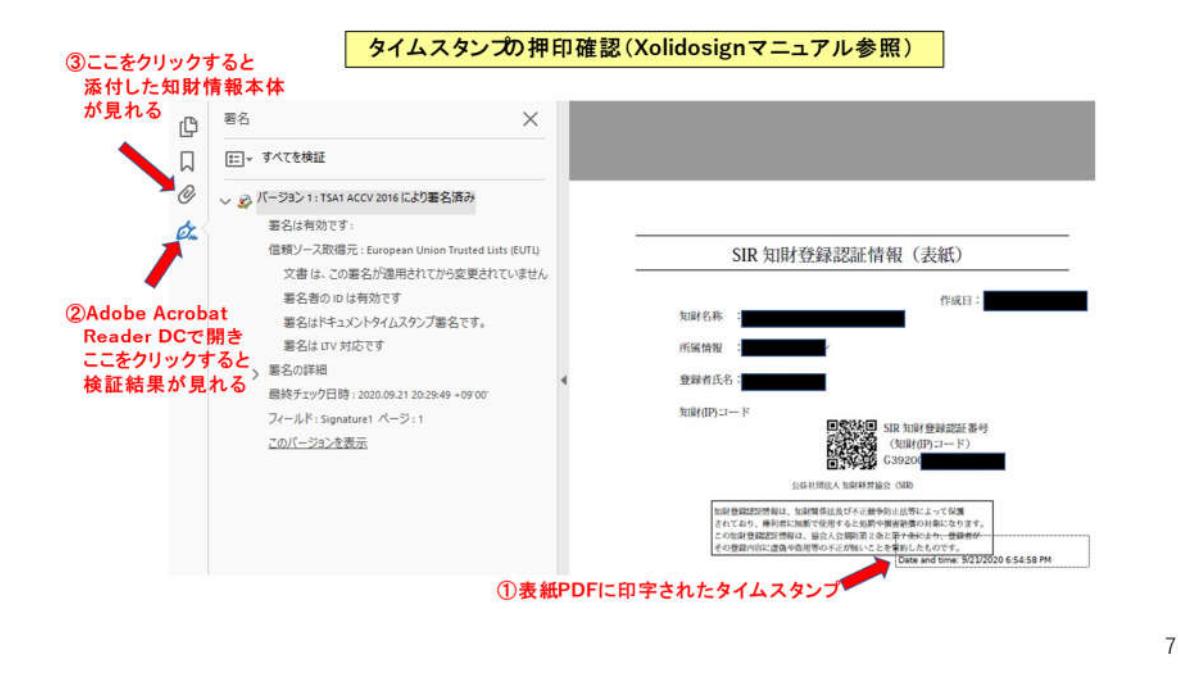

# **2.**Foxit **を用いたタイムスタンプ押印(お勧め)**

- 1.毎月10個まで年間120個のタイムスタンプの押せるPDF 作成ツール
	- Foxit PhantomPDF Standard を https://www.foxit.co.jp/store/から購入する。

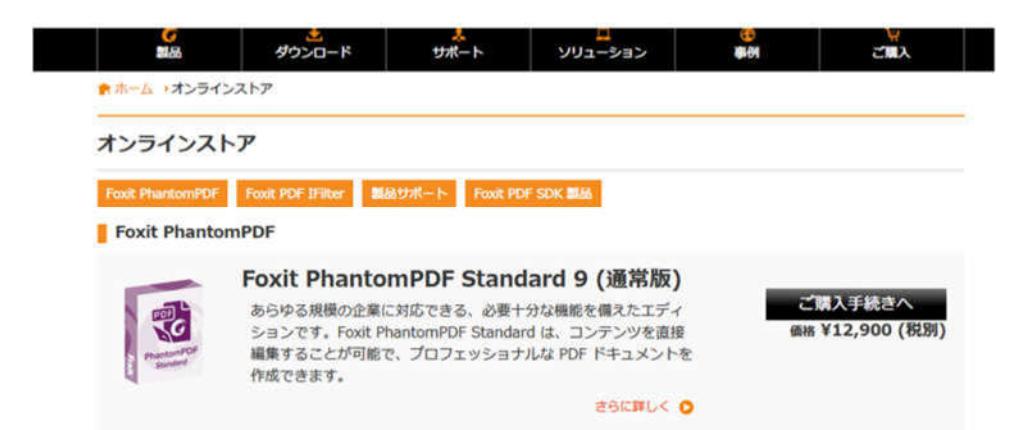

このソフトのタイムスタンプ押印は、購入後1年間です。購入1年後にタイムスタンプを押 したい場合は、再度このソフトを購入するか別途タイムスタンプ押印サブスクリプション を購入する必要があります。詳しくは Foxit Japan にお問い合わせてください。

- 2.このソフトをインストールして立ち上げると、アマノタイムスタンプの使用についての 同意 が出るので、同意で進める。
- 3. タイムスタンプの押印(ログイン後メニューの4番目タイムスタンプ押印) ・デスクトップ等に保存した知財登録『表紙』を Foxit で開く(ファイルの開くから)。
- 4.この『表紙』に知財情報本体を添付する(下図参照)。
- ・上記3の『表紙』の左側のクリップ印をクリックし、開いた添付ファイルの下にある 左から3つ目のアイコンをクリックして、知財本体を順次添付する。
- ・添付が終われば、ファイルの上書きをして保存する。 (次頁に続く)

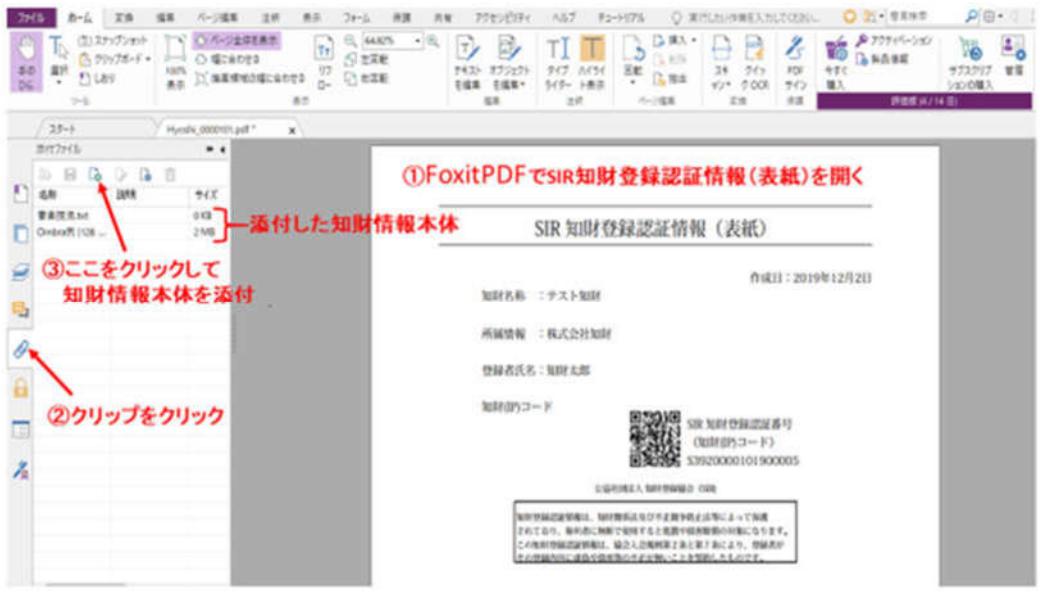

5. タイムスタンプを押す(下図参照)。

知財情報本体が添付された『表紙』を foxitで開き、上段のツールバーの『保護』を クリックし、右から2番目の e-timing の▼をクリックして、その中のタイムスタンプ の生成を左クリックし、マウスを『表紙』の余白部分にドラッグすると円形のタイムス タンプマークが現れる。このタイムスタンプマークを左クリックすると、タイムスタンプ を生成して良いか聞いてくるので,はい を押すとタイムスタンプが押印される。 このタイムスタンプの押された知財登録情報に名前を付けて保存し、秘密管理する。

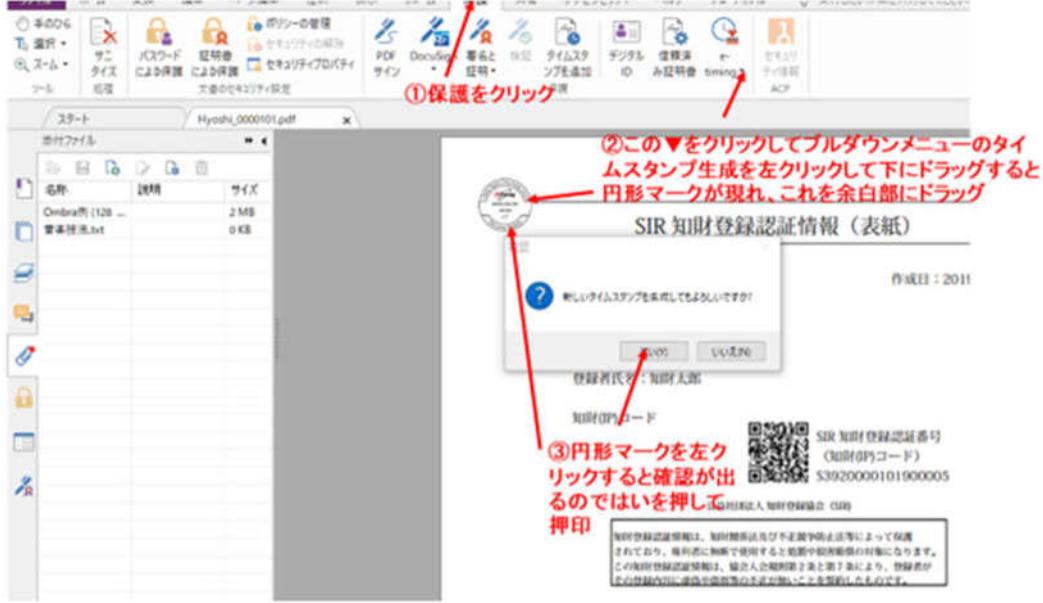

### **3.**Adobe Acrobat DC又は2017**を用いたタイムスタンプ押印**

Adobe Acrobat DC(Continuous:バージョン2019/Classic:バージョン2015)又は Adobe Acrobat 2017がPC **にインストールされている場合、**

1.アマノのタイムスタンプツール e-timing EVIDENCE 3161 for acrobat をアマノの下記サイトからダウンロードしてインストール。 https://www.e-timing.ne.jp/product/timestamp/download/3161/

(ご不明点等は、アマノシステムソルーションにお問い合わせください。)

2.Adobe Acrobat DCでは、まず『表紙』をAdobe Acrobat DCで開きこれに知財 情報本体を添付します。これらの手順は上記Foxitの方法や下記に示す以前バージ ョンのAcrobat X,X1と同じです。 タイムスタンプの押印は、Adobe Acrobat DCで開いた上段パージのホーム横の ツールをクリックして、最下部にあるe-timing EVIDENCEの追加▼の 開く を クリックすると、上段バーにe-timing EVIDENCEが表示され、そこのタイムス タンプ生成をクリックし、『表紙』の任意位置にドラッグし、右クリックし確定 をクリックするとタイムスタンプが押せます。

(参考:以前バージョンacrobat x,x1の例)

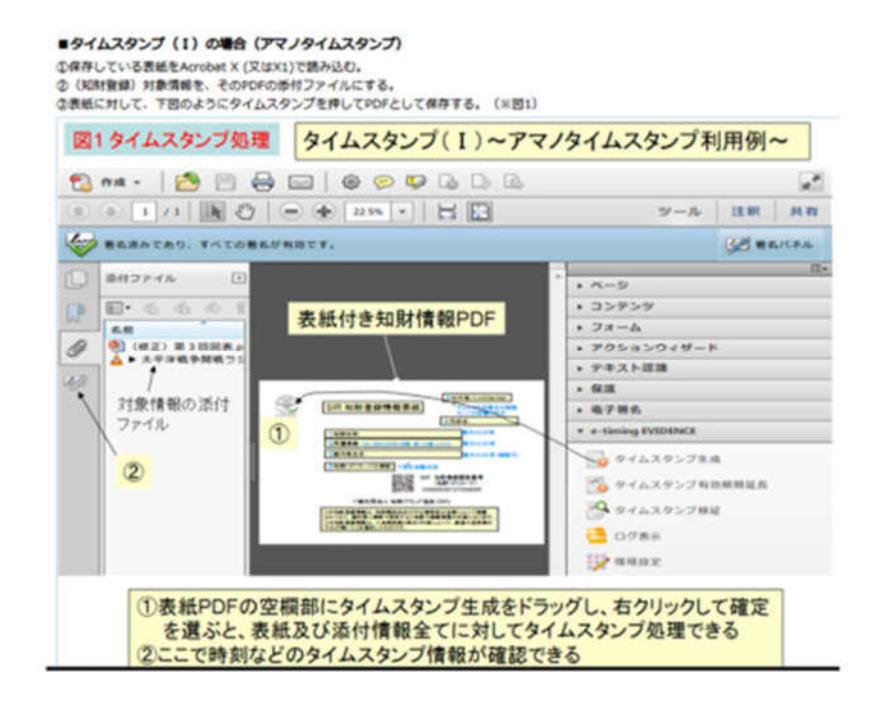

4.NTTデータに預けることでタイムスタンプ押印(準備中)